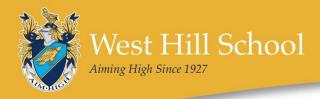

## **INSTALLATION GUIDE**

## How do I get the App?

You need an iPhone or Android phone. If you don't have one of these phones, you can still access your son's information through the <u>website version</u>.

Go to your App Store and search for School Gateway:

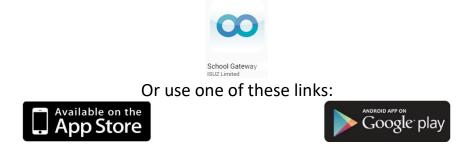

When you install the app, it will ask for your email address and mobile number. These must match those we have on record for you at school.

If your phone number is not the current number that we hold on our system for you, you will get a message in the app and you then need to contact school to update your details.

When you successfully link your phone to your son's record, you'll be sent a 4-digit PIN to use when opening the School Gateway app. Use this to log in the 'Existing User' section.

The app is a great way to stay in touch with school. You'll get automatic notifications about your son so you don't have to keep checking back with a website to see if anything has been updated. We'll also send messages out via the app so it will help to keep all your school information in one place.

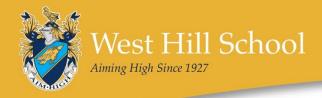

## What can I do with the App?

On the homepage, you will see a link for yourself and all of your sons at the school.

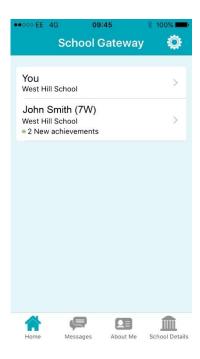

By clicking on your son's name, you will see a menu of options available.

'Payments' will also be showing as an option.

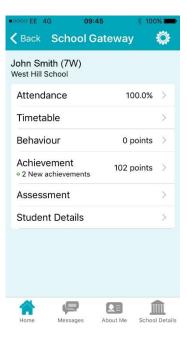

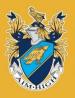

| ••••• EE 3G                                                                                | 09:45                             | * 100% 🛲                                                                          |  |  |  |
|--------------------------------------------------------------------------------------------|-----------------------------------|-----------------------------------------------------------------------------------|--|--|--|
| K Back                                                                                     | Achievemen                        | its 🥨                                                                             |  |  |  |
| John Smith (7W)<br>Achievement details from: 1 September 2016 to 10<br>October 2016        |                                   |                                                                                   |  |  |  |
| Total points                                                                               | <b>s:</b> 102                     |                                                                                   |  |  |  |
| Sporting<br>10 October 2                                                                   | Representation<br>016             | 10 points >                                                                       |  |  |  |
| Form Tute<br>10 October 2                                                                  | or Praise Award<br>016            | 5 points $>$                                                                      |  |  |  |
| Assisting af<br>school<br>6 October 20                                                     |                                   | 25 points 📏                                                                       |  |  |  |
| Form Tutor<br>5 October 20                                                                 | Praise Award<br><sup>16</sup>     | 5 points >                                                                        |  |  |  |
| Form Tutor<br>3 October 20                                                                 | Praise Award                      | 5 points >                                                                        |  |  |  |
| Home M                                                                                     | Messages About                    | Me School Details                                                                 |  |  |  |
|                                                                                            |                                   |                                                                                   |  |  |  |
| •••• EE 3G                                                                                 | 09:45                             | ¥ 100% 💼                                                                          |  |  |  |
| ••••• EE 3G                                                                                | <sup>09:45</sup><br>Timetable     |                                                                                   |  |  |  |
|                                                                                            | Timetable                         |                                                                                   |  |  |  |
| ✓ Back John Smith                                                                          | Timetable                         | ٥                                                                                 |  |  |  |
| ✓ Back John Smith                                                                          | Timetable<br>(7W)<br>ay, 10 Octob | ٥                                                                                 |  |  |  |
| ✓ Back John Smith Monda                                                                    | Timetable<br>(7W)<br>ay, 10 Octob | <b>©</b><br>er 2022                                                               |  |  |  |
| C Back John Smith Monda Technology                                                         | Timetable<br>(7W)<br>ay, 10 Octob | ©<br>eer 2022<br>09:05                                                            |  |  |  |
| Camm                                                                                       | Timetable<br>(7W)<br>ay, 10 Octob | ©<br>eer 2022<br>09:05<br>T17                                                     |  |  |  |
| Camm<br>Monda<br>Technology<br>R Camm<br>Mon:1                                             | Timetable<br>(7W)<br>ay, 10 Octob | ©<br>eer 2022<br>09:05<br>T17<br>7b/Te1                                           |  |  |  |
| Camm<br>Monda<br>Technology<br>R Camm<br>Mon:1<br>Technology                               | Timetable<br>(7W)<br>ay, 10 Octob | ег 2022<br>09:05<br>Т17<br>7b/Te1<br>10:05                                        |  |  |  |
| Camm<br>Camm                                                                               | Timetable<br>(7W)<br>ay, 10 Octob | ی<br>بود 2022<br>09:05<br>۲۱7<br>7b/Te1<br>10:05<br>۲۱7                           |  |  |  |
| Camm<br>Mon:1<br>R Camm<br>Mon:2                                                           | Timetable<br>(7W)<br>ay, 10 Octob | ег 2022<br>09:05<br>Т17<br>7b/Te1<br>10:05<br>Т17<br>7b/Te1                       |  |  |  |
| Camm<br>Mon:1<br>Technology<br>R Camm<br>Mon:1<br>Technology<br>R Camm<br>Mon:2<br>Science | Timetable<br>(7W)<br>ay, 10 Octob | ی<br>eer 2022<br>09:05<br>T17<br>7b/Te1<br>10:05<br>T17<br>7b/Te1<br>11:25        |  |  |  |
| Camm<br>Mon:1<br>R Camm<br>Mon:2<br>R Camm<br>Mon:2                                        | Timetable<br>(7W)<br>ay, 10 Octob | ی<br>eer 2022<br>09:05<br>T17<br>7b/Te1<br>10:05<br>T17<br>7b/Te1<br>11:25<br>S30 |  |  |  |

est Hill School

Aiming High Since 1927

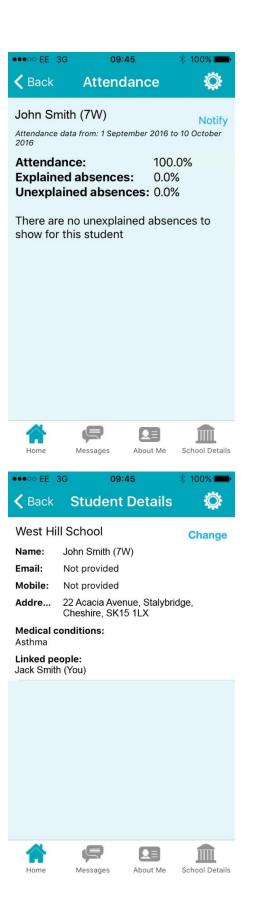

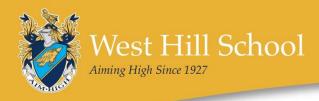

## Website Gateway

You can access your son's information through the website version of the gateway.

The address is: <a href="https://login.schoolgateway.com">https://login.schoolgateway.com</a>

On your first visit you need to click the New User tab:

| EXISTING USER | NEW USER  |                                                                                    |
|---------------|-----------|------------------------------------------------------------------------------------|
|               |           |                                                                                    |
| EMAIL AD      | DRESS     |                                                                                    |
| REMEMB        | ER ME?    | The email address that you enter must match the one registered with your school(s) |
|               | PIN       | LOGIN                                                                              |
|               | Forgotten | your PIN?                                                                          |
|               |           |                                                                                    |

To register, you must have the email address and mobile phone number that school has registered for you. These details are used to link you to your son's data that we hold in school.

| EXISTING USER                                                                                                    | NEW USER |          |  |  |  |
|----------------------------------------------------------------------------------------------------|----------|----------|--|--|--|
| Please enter the email address and mobile number that your school(s) contact you on and press the `Send<br>PIN' button. You will then be sent a new PIN number by text message. |          |          |  |  |  |
| EMAIL AD                                                                                                    | DRESS    |          |  |  |  |
| Μ                                                                                                    | IOBILE   | SEND PIN |  |  |  |

When you have registered, a PIN number will be sent to your phone which you will need to enter on the website.